## Anleitung Office 365 für Schüler

1. [https://login.microsoftonline.com](https://login.microsoftonline.com/) eingeben

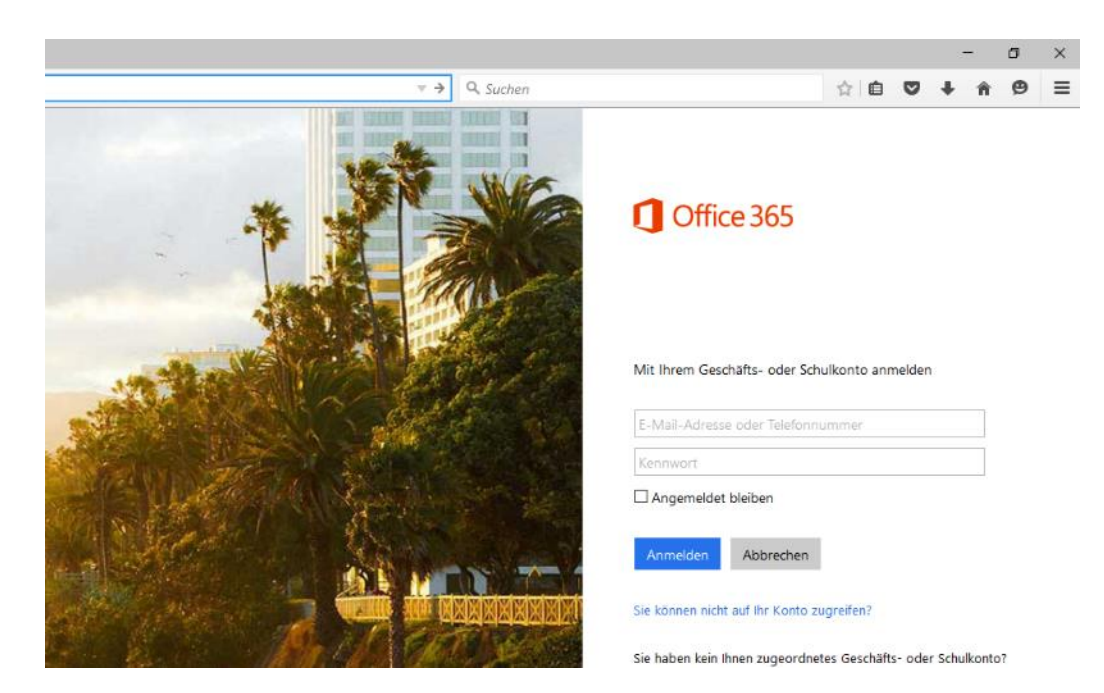

- 2. Name eingebe z.B.[: 2015-nachname.vorname@bs2ro.com](mailto:2015-nachname.vorname@bs2ro.com)
- 3. Passwort eingeben- wurde per E-Mail zugesandt
- 4. Nach erfolgreicher Eingabe muss man ein eigenständiges Passwort eingeben

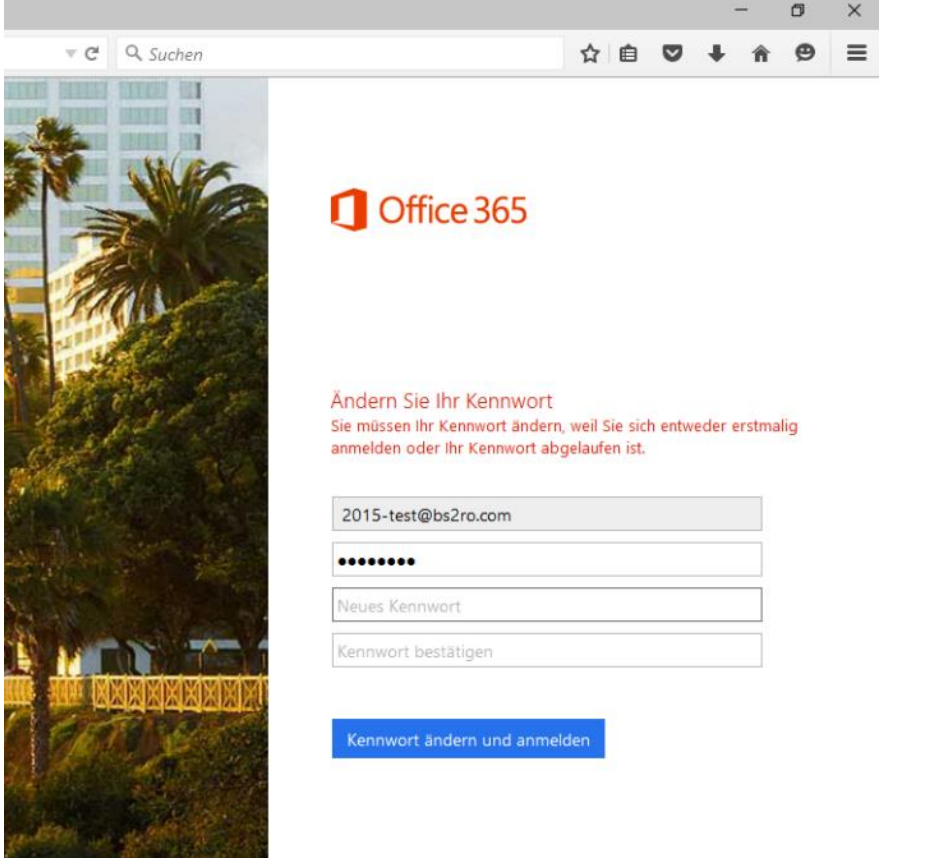

5. Danach muss man sich nochmals einloggen

## 6. Folgende Seite sollte erscheinen

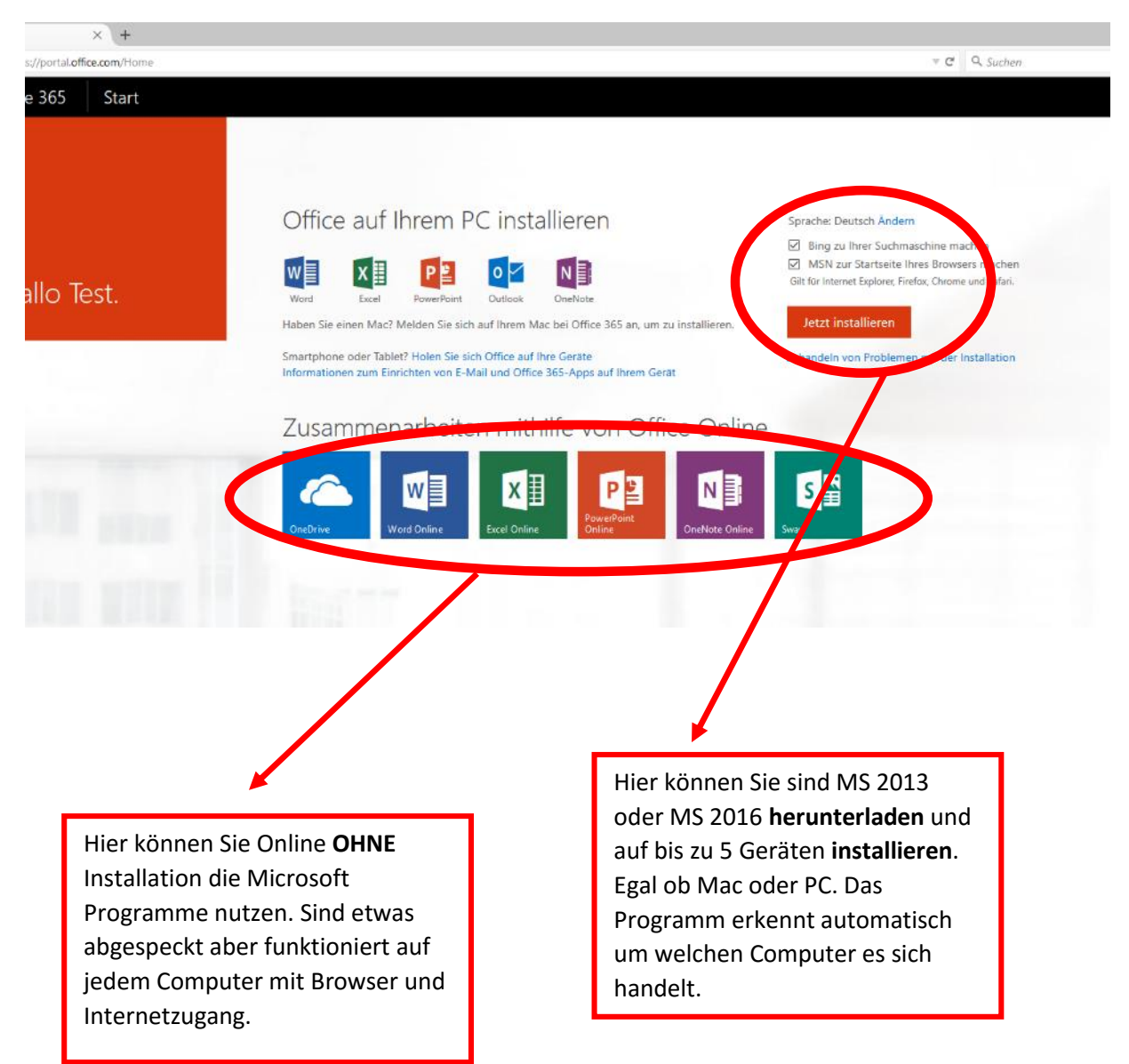